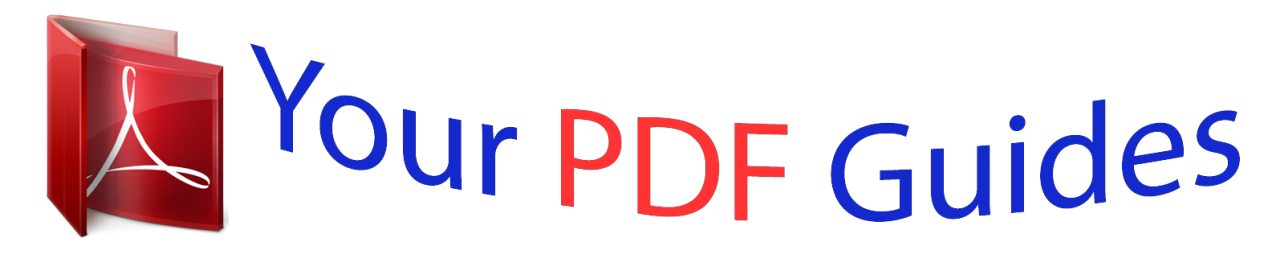

You can read the recommendations in the user guide, the technical guide or the installation guide for SONY ERICSSON X10 MINI PRO. You'll find the answers to all your questions on the SONY ERICSSON X10 MINI PRO in the user manual (information, specifications, safety advice, size, accessories, etc.). Detailed instructions for use are in the User's Guide.

## **User guide SONY ERICSSON X10 MINI PRO Operating instructions SONY ERICSSON X10 MINI PRO Instructions for use SONY ERICSSON X10 MINI PRO Instruction manual SONY ERICSSON X10 MINI PRO**

**User manual SONY ERICSSON X10 MINI PRO**

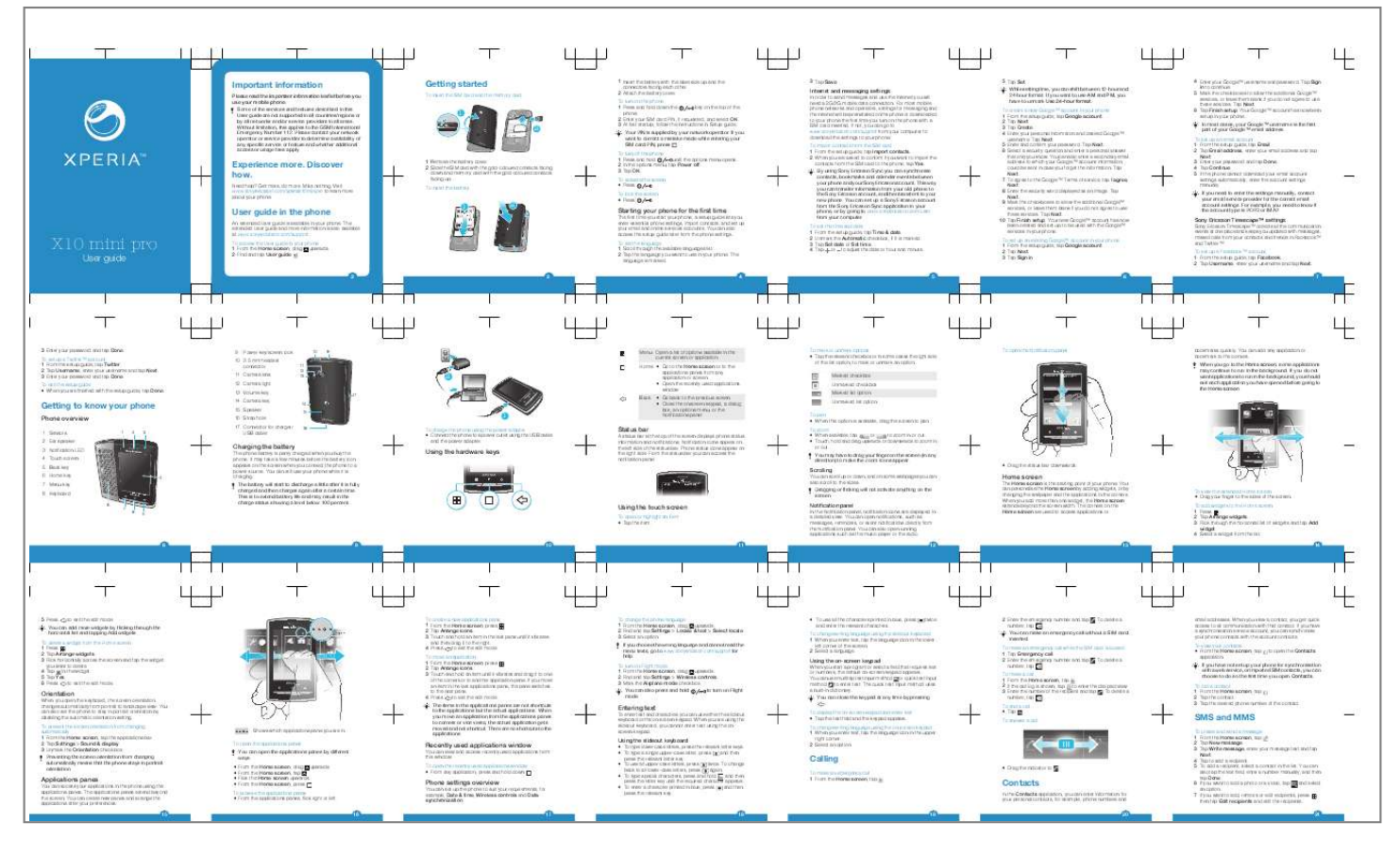

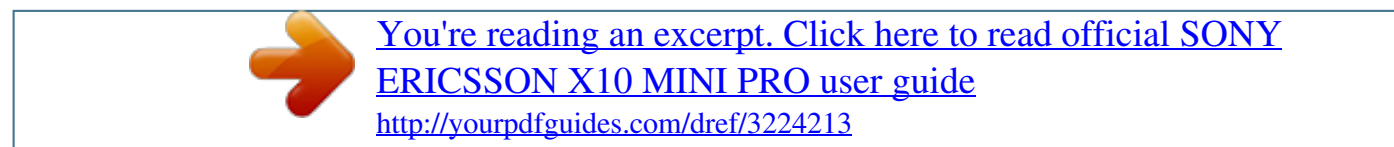

## *Manual abstract:*

*To turn on the phone 1 Press and hold down the key on the top of the phone. 2 Enter your SIM card PIN, if requested, and select OK. 3 At first startup, follow the instructions in Setup guide. Your PIN is supplied by your network operator. If you want to correct a mistake made while entering your SIM card PIN, press . To turn off the phone 1 Press and hold until the options menu opens. 2 In the options menu, tap Power off. 3 Tap OK. To activate the screen · Press . To lock the screen · Press .*

*3 Tap Save. 5 Tap Set. While setting time, you can shift between 12-hour and 24-hour format. If you want to use AM and PM, you have to unmark Use 24-hour format. To create a new GoogleTM account in your phone 1 From the setup guide, tap Google account.*

*2 Tap Next. 3 Tap Create. 4 Enter your personal information and desired GoogleTM username. Tap Next. 5 Enter and confirm your password. Tap Next. 6 Select a security question and enter a personal answer that only you know. You can also enter a secondary email address to which your GoogleTM account information could be sent in case you forget the information. Tap Next. 7 To agree to the GoogleTM Terms of service, tap I agree, Next. 8 Enter the security word displayed as an image. Tap Next. 9 Mark the checkboxes to allow the additional GoogleTM services, or leave them blank if you do not agree to use these services. Tap Next. 10 Tap Finish setup.*

*Your new GoogleTM account has now been created and set up to be used with the GoogleTM services in your phone. To set up an existing GoogleTM account in your phone 1 From the setup guide, tap Google account. 2 Tap Next. 3 Tap Sign in. Internet and messaging settings 1 2 In order to send messages and use the Internet you will need a 2G/3G mobile data connection. For most mobile phone networks and operators, settings for messaging and the Internet will be preinstalled on the phone or downloaded to your phone the first time you turn on the phone with a SIM card inserted. If not, you can go to*

*www.sonyericsson.com/support from your computer to download the settings to your phone. 4 Enter your GoogleTM username and password. Tap Sign in to continue. 5 Mark the checkboxes to allow the additional GoogleTM services, or leave them blank if you do not agree to use these services. Tap Next. 6 Tap Finish setup. Your GoogleTM account has now been set up in your phone.*

*In most cases, your GoogleTM username is the first part of your GoogleTM email address. To set up an email account 1 From the setup guide, tap Email. 2 Tap Email address, enter your email address and tap Next. 3 Enter your password and tap Done. 4 Tap Continue.*

*5 If the phone cannot download your email account settings automatically, enter the account settings manually. If you need to enter the settings manually, contact your email service provider for the correct email account settings. For example, you need to know if the account type is POP3 or IMAP. Sony Ericsson TimescapeTM collects all the communication events at one place and keeps you updated with messages, missed calls from your contacts and friends in FacebookTM and TwitterTM. To set up a FacebookTM account 1 From the setup guide, tap Facebook. 2 Tap Username, enter your username and tap Next. Experience more. Discover how. Need help? Get more, do more. Miss nothing.*

*Visit www.sonyericsson.com/xperiax10minipro to learn more about your phone. 1 Remove the battery cover. 2 Slide the SIM card with the gold-coloured contacts facing down and memory card with the gold-coloured contacts facing up. To insert the battery To import contacts from the SIM card 1 From the setup guide, tap Import contacts. 2 When you are asked to confirm if you want to import the contacts from the SIM card to the phone, tap Yes. By using Sony Ericsson Sync you can synchronise contacts, bookmarks and calendar events between your phone and your Sony Ericsson account. This way you can transfer information from your old phone to the Sony Ericsson account, and then transfer it to your new phone. You can set up a Sony Ericsson account from the Sony Ericsson Sync application in your phone, or by going to www.*

*sonyericsson.com/user from your computer. To set the time and date 1 From the setup guide, tap Time & date. 2 Unmark the Automatic checkbox, if it is marked. 3 Tap Set date or Set time.*

*4 Tap or to adjust the date or hour and minute. User guide in the phone 1 2 Starting your phone for the first time X10 mini pro User guide An extended User guide is available in your phone. The extended User guide and more information is also available at www.sonyericsson.com/support.*

*To access the User guide in your phone 1 From the Home screen, drag upwards. 2 Find and tap User guide . The first time you start your phone, a setup guide lets you enter essential phone settings, import contacts, and set up your email and online services accounts. You can also access the setup guide later from the phone settings. Sony Ericsson TimescapeTM settings To set the language 1 Scroll through the available languages list. 2 Tap the language you want to use in your phone. The language is marked. 2 3 4 5 6 7 3 Enter your password and tap Done. To set up a TwitterTM account 1 From the setup guide, tap Twitter. 2 Tap Username, enter your username and tap Next.*

*3 Enter your password and tap Done. To exit the setup guide · When you are finished with the setup guide, tap Done. 9 Power key/screen lock 11 12 13 10 9 10 3.5 mm headset connector 11 Camera lens 12 Camera light 13 Volume key 14 Camera key 15 Speaker 16 Strap hole 17 Connector for charger/ USB cable Menu Open a list of options available in the current screen or application 2 17 Home · Go to the Home screen or to the applications panes from any application or screen · Open the recently used applications window Back · Go back to the previous screen · Close the onscreen keypad, a dialog box, an options menu, or the Notifications panel To mark or unmark options · Tap the relevant checkbox or in some cases the right side of the list option, to mark or unmark an option. Marked checkbox Unmarked checkbox Marked list option Unmarked list option To pan · When this option is available, drag the screen to*

*pan. To zoom · When available, tap or to zoom in or out. · Touch, hold and drag upwards or downwards to zoom in or out. You may have to drag your finger on the screen (in any direction) to make the zoom icons appear. To open the Notification panel bookmarks quickly. You can add any application or bookmark to the corners.*

*When you go to the Home screen, some applications may continue to run in the background. If you do not want applications to run in the background, you should exit each application you have opened before going to the Home screen. 20 January 2010 11:37 No notification n Getting to know your phone Phone overview 1 Sensors 2 Ear speaker 3 Notification LED 4 Touch screen 5 Back key 6 Home key 7 Menu key 8 Keyboard 8 7 4 1 2 3 14 15 16 Ja January 7, 2010 January 7, 2010 ry 1 To charge the phone using the power adapter · Connect the phone to a power outlet using the USB cable and the power adapter.*

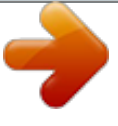

[You're reading an excerpt. Click here to read official SONY](http://yourpdfguides.com/dref/3224213) [ERICSSON X10 MINI PRO user guide](http://yourpdfguides.com/dref/3224213) <http://yourpdfguides.com/dref/3224213>

 *Status bar The phone battery is partly charged when you buy the phone. It may take a few minutes before the battery icon appears on the screen when you connect the phone to a power source.*

*You can still use your phone while it is charging. The battery will start to discharge a little after it is fully charged and then charges again after a certain time. This is to extend battery life and may result in the charge status showing a level below 100 percent. Charging the battery Using the hardware keys A status bar at the top of the screen displays phone status information and notifications. Notification icons appear on the left side of the status bar.*

*Phone status icons appear on the right side. From the status bar you can access the notification panel. January 7, Jan y 7 2010 0 Scrolling 11:37 · Drag the status bar downwards. The Home screen is the starting point of your phone. You can personalise the Home screen by adding widgets, or by changing the wallpaper and the applications in the corners. When you add more than one widget, the Home screen extends beyond the screen width. The corners on the Home screen are used to access applications or You can scroll up or down, and on some webpages you can also scroll to the sides. Dragging or flicking will not activate anything on the screen. Home screen To view the extended Home screen · Drag your finger to the sides of the screen. To add widgets to the Home screen 1 Press .*

*2 Tap Arrange widgets. 3 Flick through the horizontal list of widgets and tap Add widget. 4 Select a widget from the list. 14 6 5 Using the touch screen To open or highlight an item · Tap the item. In the Notification panel, notification icons are displayed in a detailed view. You can open notifications, such as messages, reminders, or event notifications directly from the Notification panel. You can also open running applications such as the music player or the radio. 11 12 Notification panel 8 9 10 13 5 Press to exit the edit mode. You can add more widgets by flicking through the horizontal list and tapping Add widgets. To delete a widget from the Home screen 1 Press .*

*2 Tap Arrange widgets. 3 Flick horizontally across the screen and tap the widget you want to delete. 4 Tap in the widget. 5 Tap Yes. 6 Press to exit the edit mode.*

*When you open the keyboard, the screen orientation changes automatically from portrait to landscape view. You can also set the phone to stay in portrait orientation by disabling the automatic orientation setting. To prevent the screen orientation from changing automatically 1 From the Home screen, tap the applications bar. 2 Tap Settings > Sound & display. 3 Unmark the Orientation check box.*

*Preventing the screen orientation from changing automatically means that the phone stays in portrait orientation. Shows which applications pane you are in To open the applications panes You can open the applications panes by different ways. · · · · From the Home screen, drag upwards. From the Home screen, tap . Flick the Home screen upwards. From the Home screen, press . To create a new applications pane 1 From the Home screen, press . 2 Tap Arrange icons. 3 Touch and hold an item in the last pane until it vibrates and then drag it to the right. 4 Press to exit the edit mode.*

*To move an application 1 From the Home screen, press . 2 Tap Arrange icons. 3 Touch and hold an item until it vibrates and drag it to one of the corners or to another application pane. If you move an item in the last applications pane, the pane switches to the next pane. 4 Press to exit the edit mode. The items in the applications panes are not shortcuts to the applications but the actual applications. When you move an application from the applications panes to corners or vice versa, the actual application gets moved and not shortcut. There are no shortcuts to the applications. You can view and access recently used*

*applications from this window. To open the recently used applications window · From any application, press and hold down .*

*You can set up the phone to suit your requirements, for example, Date & time, Wireless controls and Data synchronization. 16 17 To change the phone language 1 From the Home screen, drag upwards. 2 Find and tap Settings > Locale & text > Select locale. 3 Select an option. If you choose the wrong language and cannot read the menu texts, go to www.*

*sonyericsson.com/support for help. To turn on Flight mode 1 From the Home screen, drag upwards. 2 Find and tap Settings > Wireless controls. 3 Mark the Airplane mode checkbox.*

*You can also press and hold mode. to turn on Flight · To use all the characters printed in blue, press and enter the relevant characters. twice 2 Enter the emergency number and tap number, tap . . To delete a To change writing language using the slideout keyboard 1 Whenultimedia message, appears in the status bar. To read the message, you can also drag the status bar downwards and tap the received message when the status bar is open. 5 Tap Continue. 6 If the phone cannot download your email account settings automatically, you can proceed by entering the account settings manually. If you need to enter the settings manually, contact your email service provider for the correct email account settings. For example, you need to know if the account type is POP3 or IMAP.*

*To create and send an email message 1 From the Home screen, drag upwards. 2 Find and tap Email. 3 Tap Write new. 4 Tap To: and enter the recipient's address, then tap Done. You can add more recipients the same way, or delete a recipient by tapping . 5 Tap Subject, enter the subject and tap Done. 6 Tap Write email, enter the message text and tap Done. 7 To attach a file, tap and select the type of file to attach. 8 Tap Send. To receive and open email messages 1 From the Home screen, drag upwards.*

*2 Find and tap Email. 3 Tap Inbox. 4 To update the inbox with new messages, tap . 5 To open and read a message, tap the message. Sony Ericsson*

*TimescapeTM Sony Ericsson TimescapeTM revolutionises your social experience by collecting all your communications into one view. Every event Facebook or Twitter updates, text and multimedia messages, missed calls appears as a tile in a chronological flow on the screen. You can see a snack-size preview of an event before choosing to view the full content. @@@@To start TimescapeTM 1 From the Home screen, drag upwards. 2 Find and tap Timescape. @@If you do not want to log in, tap Continue.*

*@@@@2 Find and tap Timescape. 3 Tap . 4 Tap Select services. @@@@When you have selected the desired services, tap Done. 6 Tap Edit status, enter your new status, and tap Send. To view an event in TimescapeTM 1 From the Home screen, drag upwards. 2 Find and tap Timescape. 3 Scroll to the tile for the desired event, then tap the tile. @@@@3 Tap the desired option. If you select Manual, no automatic updates will be made.*

*@@@@@@@@2 Find and tap Sony Ericsson Sync.*

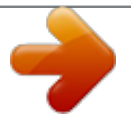

[You're reading an excerpt. Click here to read official SONY](http://yourpdfguides.com/dref/3224213) [ERICSSON X10 MINI PRO user guide](http://yourpdfguides.com/dref/3224213) <http://yourpdfguides.com/dref/3224213>

 *@@@@@@Sony Ericsson Sync can be set up to connect to any SyncMLTM service. @@2 Find and tap Sony Ericsson Sync. 3 Tap Sony Ericsson Sync. 4 Follow the registration wizard to create a Sony Ericsson account. @@@@@@You can also update your phone to get the latest software available. @@@@2 Tap Install PC Companion. 3 Computer: PC Companion automatically starts on your computer after a few seconds. Follow the on-screen instructions to install PC Companion. To use PC Companion 1 Connect your phone to a computer using a USB cable.*

*2 Tap Connect your phone. 28 5 6 2 4 Email You can use your phone to send and receive emails through your regular email account. First, you need the correct Internet settings in your phone. See Internet and messaging settings on page 5. For more information on entering text, see Entering text on page 18. To set up an email account in your phone 1 From the Home screen, drag upwards. 2 Find and tap Email. 3 Tap Email address, enter your email address and tap Next. 4 Enter your password and tap Done. 22 1 2 3 4 5 6 Tile filter icon Status update icon Go to contact icon Refresh icon (only visible if you are logged in to a web service account) TimescapeTM tiles, in chronological order Tile content icon 23 24 25 26 27 3 Computer: PC Companion automatically starts on your computer after a few seconds.*

*To disconnect the USB cable safely Do not disconnect the USB cable when transferring content as this may corrupt the content. 1 Computer: Make sure that the hardware is safely removed. 2 Disconnect the USB cable. Computer instructions may vary depending on your operating system. See the documentation of your computer's operating system for more information. Music player overview 1 2 9 8 9 Go to the next track in the current play queue, or fast forward View the current play queue 5 To take another photo, press the camera key. Web browser To open the web browser 1 From the Home screen, drag 2 Find and tap Browser . upwards. To explore related audio content 1 In the music player, tap . 2 Flick left or right to view results on available online services (operatordependent).*

*3 To return to the music player, press . To change the SIM card PIN 1 From the Home screen, drag upwards. 2 Find and tap Settings > Security & location > Set up SIM card lock > Change SIM PIN. 3 Enter the old SIM card PIN and tap OK. 4 Enter the new SIM card PIN and tap OK. To download software updates using a USB cable Do not disconnect the USB cable when updating your phone as this may corrupt the content. Make sure that the hardware is safely removed from your computer when you are finished. 1 Connect your phone to a computer using a USB cable. If it is the first time you start PC Companion you have to install it before moving on to the next step. Follow the onscreen instructions in the menu displayed in your phone to install PC Companion. 2 Tap Connect your phone. 3 Computer: Wait a few seconds for PC Companion to start. Click Support Zone > Software Update and follow the on-screen instructions to update your phone. While using PC Companion, you will also get notifications whenever there are available software updates for your phone. solve other problems.*

*Updating your phone also ensures optimal performance and provides the latest enhancements. · Reset your phone. Be patient while resetting your phone. Restarting the phone while making a reset may damage the phone permanently. To force stop an application · When a popup window tells you that an application is not responding, tap Force stop.*

*If you do not want to force stop an application, you can wait for it to respond by tapping Cancel. Resetting the phone deletes all data, including downloaded applications, and resets the phone back to its initial state, the state before you turned on the phone for the first time. Make sure to back up important data you have on the phone before you reset the phone. To reset the phone 1 From the Home screen, drag upwards. 2 Find and tap Settings > SD card, USB Mass Storage & phone storage > Factory data reset > Reset phone. 3 Enter your screen unlock pattern. 4 Tap Erase everything. The charger is not properly connected or the battery connection is poor. Remove the battery and clean the connectors. 3 4 5 6 8 7 Camera You can take a photo or record a video by pressing the camera key.*

*Before taking a photo, you can improve it by using the Scenes feature. You can use the flash or the light when shooting or recording. You can share a photo or a video with friends, or upload your photos and videos to a web service. From the viewfinder, you can view an album containing all photos and videos that you have taken using the camera. To activate the camera · Press the camera key. To take a photo 1 Activate the camera. 2 If the still camera is not selected, tap . 3 Point the camera towards the subject and press the camera key halfway down to use auto-focus. 4 When the focus frame turns green, press the camera key fully down. The photo is automatically saved on the memory card.*

*The photo appears in review mode. 31 To go to a web page 1 Press and tap . 2 Tap the text field to activate the keypad. 3 Enter a web address. 4 Tap Go. If the screen orientation does not change automatically when you turn the phone sideways, mark the Orientation checkbox under Settings > Sound & display. Updating your phone You can update your phone to the most recent software for optimal performance and to get the latest enhancements. Updates can be downloaded wirelessly directly from your phone via the Internet by using a 2G/3G mobile data connection, or by using a Wi-FiTM network connection. By connecting your phone to a computer with a USB cable, you can also download updates from the PC Companion application. When you are using a 2G/3G mobile data connection to connect to Internet from your phone, data transmission charges may apply.*

*Contact your network operator for more information. Make sure you back up and save all data contained in your phone before you start updating the phone. To download software updates wirelessly 1 From the Home screen, drag upwards. 2 Find and tap Settings > About phone > Software update. Follow the on screen instructions to update your phone. Music You can browse and listen to your music, audio books and podcasts using the music player. Use the Media GoTM application on your computer to transfer content to and from the memory card in your phone. To play audio content 1 From the Home screen screen, tap . If does not appear on the Home screen, drag upwards, then find and tap Music player . 2 Tap .*

*3 Tap to browse audio by artist. Tap to use playlists. Tap to browse audio by track. 4 Scroll up or down and browse to a track. 5 Tap a track to play it. 1 2 3 4 5 6 7 29 Resetting the phone Browse the music on the memory card Infinite button: find related material online Cover art (if available) Go to the previous track in the current play queue, or rewind Play/Pause button Progress indicator: fast forward or rewind by dragging or tapping Time remaining of current track 30 Locking and protecting your phone Keep a copy of your IMEI (International Mobile Equipment Identity) number in case your phone is stolen.*

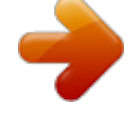

[You're reading an excerpt. Click here to read official SONY](http://yourpdfguides.com/dref/3224213) [ERICSSON X10 MINI PRO user guide](http://yourpdfguides.com/dref/3224213)

<http://yourpdfguides.com/dref/3224213>

 *To view your IMEI number in the phone 1 From the Home screen, drag upwards. 2 Find and tap Settings > About phone > Status. 3 Scroll to IMEI to view the IMEI number. Troubleshooting Common questions If you experience problems with your phone, check these tips before you try anything else: · Restart your phone.*

*· Remove and re-insert the battery and SIM card. Then restart your phone. · Update your phone. Even if you have the latest software, updating your phone can improve software stability and 34 IMEI number My phone is not working as expected I cannot charge the phone or battery capacity is low 32 33 35 The battery is worn out and needs to be replaced. See Charging the battery on page 9.*

*No battery charging icon appears when I start charging the phone You have entered your PIN incorrectly 3 times in a row. To unlock the phone, you need the PUK provided by your operator. SIM card is locked. It may take a few minutes before the battery icon appears on the screen. SIM card is PUK-locked. Make sure your subscription includes data download, and that the Internet settings in your phone are correct. See Internet and messaging settings on page 5 for more information on how to download or change the Internet settings. You can also download settings from www.sonyericsson.com/support. I cannot use Internet-based services You have entered your PUK (Personal Unblocking Key) incorrectly 10 times in a row. Please contact your service provider. Legal information Sony Ericsson U20i/U20a This User guide is published by Sony Ericsson Mobile Communications AB or its local affiliated company, without any warranty. Improvements and changes to this User guide necessitated by typographical errors, inaccuracies of current information, or improvements to programs and/ or equipment, may be made by Sony Ericsson Mobile Communications AB at any time and without notice. Such changes will, however, be incorporated into new editions of this User guide.*

*All rights reserved. @@ringtones. @@@@@@Sony Ericsson does not guarantee the accuracy, integrity or quality of any additional content or any other third party content. Under no circumstances will Sony Ericsson be liable in any way for your improper use of additional content or other third party content. This User guide may reference services or applications provided by third parties. Use of such programming or services may require separate Error messages No network coverage · Your phone is in flight mode. Make sure flight mode is off. · Your phone is not receiving any network signal, or the received signal is*

*too weak. Contact your network operator and make sure that the network has coverage where you are. · The SIM card is not working properly. Insert your SIM card in another phone. If this works, it is probably your phone that is causing the problem. In this case, contact the nearest Sony Ericsson service center. registration with the third party provider and may be subject to additional terms of use. For applications accessed on or through a third-party website, please review such websites' terms of use and applicable privacy policy in advance.*

*Sony Ericsson does not warrant or guarantee the availability or performance of any third-party websites or offered services. The Liquid Identity logo, Xperia, Timescape and xperiax10minipro are trademarks or registered trademarks of Sony Ericsson Mobile Communications AB. Sony and "make.believe" are trademarks or registered trademarks of Sony Corporation. Media Go is a trademark or registered trademark of Sony Electronics Inc.*

*Google, Google MapsTM, Picasa and Android are trademarks or registered trademarks of Google, Inc. Ericsson is a trademark or registered trademark of Telefonaktiebolaget LM Ericsson. Facebook is a trademark or a registered trademark of Facebook, Inc. Twitter is a trademark or a registered trademark of Twitter, Inc. Wi-Fi is a trademark or a registered trademark of the Wi-Fi Alliance. Microsoft, Windows, Outlook, Windows Vista, Windows Server, Explorer, Windows Media and ActiveSync are registered trademarks or trademarks of Microsoft Corporation in the United States and/or other countries. This product is protected by certain intellectual property rights of Microsoft. Use or distribution of such technology outside of this product is prohibited without a license from Microsoft. Other product and company names mentioned herein may be the trademarks of their respective owners. Any rights not expressly granted herein are reserved.*

*All other trademarks are property of their respective owners. All illustrations are for illustration only and may not accurately depict the actual phone. www.sonyericsson.com Sony Ericsson Mobile Communications AB SE-221 88 Lund, Sweden Emergency calls only You are within range of a network, but you are not allowed to use it. However, in an emergency, some network operators allow you to call the international emergency number 112. 36 1237-9737.1 37 38 .*

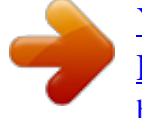

[You're reading an excerpt. Click here to read official SONY](http://yourpdfguides.com/dref/3224213) [ERICSSON X10 MINI PRO user guide](http://yourpdfguides.com/dref/3224213) <http://yourpdfguides.com/dref/3224213>